### *Лабораторная работа* **№ 5**

*Совместное создание текстовых документов, электронных таблиц, презентаций в Google Docs*

**Цель**: Получить представление и основные навыки работы с календарями, коллективными документами (тексты, таблицы, презентации) в среде Google.

#### **Необходимо иметь следующие знания, умения и навыки:**

- **1.** Знать теоретический материал о сетевых сообществах, социальных сервисах.
- **2.** Уметь находить необходимую информацию о принципах работы сервисов Google в справочной системе сервисов и в сети Интернет.
- **3.** Владеть навыками использования сервисов Google в личных целях и коллективной деятельности.

Среда Google содержит множество инструментов, которые могут оказаться полезны для индивидуальной и совместной деятельности.

Сервисы Google ориентированы на сетевое взаимодействие людей, поэтому в этой среде важны возможности общения и сотрудничества.

### **ЗАДАНИЯ:**

## **На оценку « удовлетворительно»:**

# **I.Работа с документами**

Сервис Документы Google (Google Docs) предоставляет пользователям возможность работы с текстами, электронными таблицами, презентациями.

К особенностям работы с документами в среде Google относятся:

- **-** постоянный доступ пользователя к своим документам, т.к. они хранятся не на отдельной личной машине, а на удаленном компьютере в сети;
- **-** редактирование документов в режиме реального времени пользователем и теми, кого он пригласил в качестве соавторов (они имеют доступ к этому документу на своих компьютерах);
- **-** публикация документов в сети.

## **1. Работа с текстовыми документами**

**Задание 8**. Выйти на сервис Документы Google либо через почту Gmail, либо через поисковую систему Google, либо по адресу http://docs.google.com.

через поисковую систему Google

*в адресной строке браузера вписать адрес* google.ru *ссылка Документы Войти ввести Электронная почта и Пароль Войти*

**Задание 9**. Создать текстовый документ, включающий текст, таблицу, изображения, рисунки, формулы.

*Указание.* **Работу по созданию текстового документа выполнять в паре с другим студентом группы**.

**1.** Открыть текстовый редактор

*Создать Документ*

- **2.** Ознакомиться с интерфейсом и основными возможностями текстового редактора.
- **3.** Ознакомиться со справочной системой
	- **-** войти в справочную систему

```
меню Справка  Справочный центр Документов Google  в 
разделе Популярные статьи выбрать Работа с Документами 
                 Google  Документы
```
- **-** ознакомиться с разделами: *[Создание, присваивание названия и удаление документа](https://docs.google.com/support/bin/answer.py?hl=ru&answer=49114&topic=1361461) Сохранение документов Математические формулы*
- **4.** Задать поля страницы сверху, снизу, справа, слева по 2 см *меню Файл Настройки страницы*
- **5.** Задать имя документу

*меню Файл Переименовать*

**6.** Разрешить доступ к документу в качестве Редактора другому студенту группы

```
кнопка Предоставить доступ  ввести электронный адрес 
одногруппника  выбрать уровень доступа Редактор  Открыть 
                        \partialоступ \Rightarrow Готово
```
- **7.** Убедиться, что документ доступен для редактирования обоим студентам (у каждого студента должен быть доступ к двум документам: для одного он является владельцем, для другого редактором)
- **8.** Выбрав один из документов для совместного редактирования, сделать в нем следующее:
	- **-** написать заголовок «Работа с таблицами»
	- **-** создать таблицу «Основные понятия по теме «Компьютерные сети»» согласно образцу

**Термин Определение**

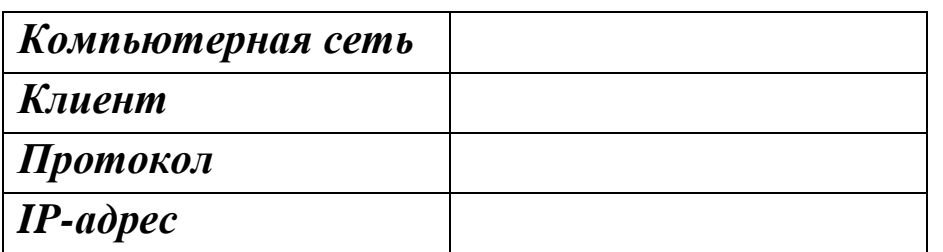

- вписать определения (один студент первые два, другой последние два);
- скопировать созданную таблицу и вставить ее ниже
- в скопированной таблице добавить две строки и дать определения понятиям гипертекст и электронная почта;
- на термины гипертекст и электронная почта сделать ссылки на страницу Википедии, где дается трактовка этих понятий (каждый студент делает по одной ссылке)

#### меню Вставка  $\Rightarrow$  Ссылка

- сохранить документ как документ Word в своей личной папке, открыть его и убедиться в правильности работы ссылки

меню Файл  $\Rightarrow$  Загрузить как  $\Rightarrow$  Word

- закрыть документ Word;
- странице новой  $-<sub>Ha</sub>$ написать заголовок  $\langle$  Cxema передачи информации» и нарисовать схему (каждый свой фрагмент)

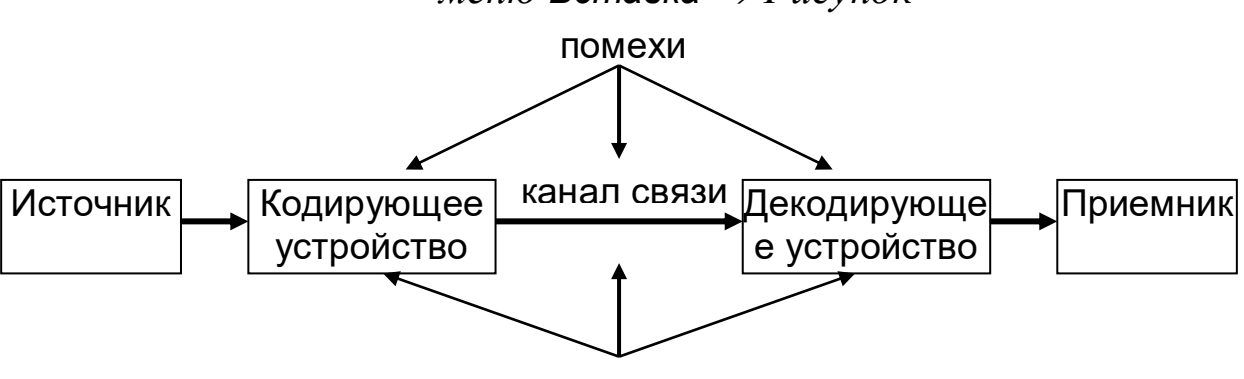

меню Вставка  $\Rightarrow$  Рисунок

зашита от помех

- на новой странице написать заголовок «Работа с изображениями» и вставить в документ три изображения (каждому студенту):
	- одно выбрать среди графических файлов меню Вставка  $\Rightarrow$  Изображение  $\Rightarrow$  Загрузка
	- для другого указать URL-адрес
	- третье, используя ссылку Поиск картинок Google меню Вставка  $\Rightarrow$  Изображение  $\Rightarrow$  Поиск картинок Google

- к одному из вставленных изображений добавить комментарий выделить изображение  $\Rightarrow$ меню Вставка  $\Rightarrow$  Комментарий  $\Rightarrow$ ...  $\Rightarrow$ Комментарий

- на новой странице написать заголовок «Виды сервисов Google» и на основе рисунка 1 (стр. 2) создать список сервисов, учитывая уровень вложенности каждого вида (каждому студенту)

меню Формат  $\Rightarrow$  Стили списка

 $\overline{M}$ кнопки панели инструментов список, Маркированный список, Уменьшить отступ, Увеличить отступ

- на новой странице написать заголовок «Формулы» и создать две формулы (каждому студенту)

меню Вставка ⇒ Формула 1)  $4x - \sqrt{x^4 + 5}$ 1)  $\frac{3(a+b)}{5a^2}+3$ 2)  $\lim_{x \to 3} \frac{x^2 + x + 1}{x^2 - x - 2x^2}$ 2)  $\sum_{i=1}^{n} \left( \frac{2i+4}{1-i} + \sqrt[3]{5i} \right)$ 

- создать оглавление к документу, предварительно для заголовков применить стиль Заголовок 1 (один студент делает оглавление в начале документа, другой - в конце)

меню Вставка  $\Rightarrow$  Оглавление

- сохранить в личной папке созданный документ в форматах pdf, doc, html

меню Файл  $\Rightarrow$  Загрузить как  $\Rightarrow$  PDF, Word, HTML

- открыть файл с расширением pdf и проверить работу ссылок в оглавлении
- отправить из Документов Google созданный файл на электронную почту либо другому студенту, либо себе, но на другой электронный адрес

меню Файл  $\Rightarrow$  Загрузить как  $\Rightarrow$  Прикрепить к сообщению эл почты  $\Rightarrow$  в разделе Прикрепить как выбрать формат файла  $\Rightarrow$  в разделе Кому вписать электронный адрес  $\Rightarrow$  Отправить

- убедиться, что письмо дошло до адресата.
- Задание 10. Создать совместно документ, содержащий текст, таблицы, списки, комментарии, рисунки, изображения, формулы, сохранить его в разных форматах и переслать по электронной почте.
- Задание 11. После сдачи преподавателю созданных документов рассмотреть различные варианты удаления документов из списка
	- удаление в Корзину для всех, кому разрешен доступ к документу, без смены владельца (если Вы являетесь владельцем документа)

*в списке документов отметить удаляемый документ ⇒ кнопка* 

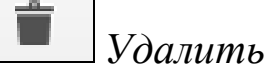

*Указание.* **После удаления в Корзину восстановить документ**.

- **-** удаление со сменой владельца
- **-** удаление из Корзины.

**Задание 12**. Выяснить назначение Диск Google и добавить на Мой Диск любой, созданный ранее текстовый документ

> *выйти на главную страницу Документы Google кнопка Загрузить*

## **2. Работа с презентациями**

**Задание 13**. Создать презентацию «Сервисы Google», содержащую не менее 10 слайдов, в которой дать краткую информацию, текстовую и графическую, о каждом сервисе Google, представленном на рисунке 1.

### *Указание.* **Работу по созданию презентации выполнять в паре с другим студентом группы**.

- **1.** Войти в средство создания презентаций в среде Google.
- **2.** Ознакомиться с интерфейсом и основными возможностями средства создания презентаций.
- **3.** Ознакомиться со справочной системой.
- **4.** Задать имя презентации «Сервисы Google»\_ *<фамилия>*
- **5.** Разрешить доступ к презентации в качестве Редактора другому студенту группы
- **6.** Убедиться, что презентация доступна для редактирования обоим студентам (у каждого студента должен быть доступ к двум презентациям: для одной он является владельцем, для другой редактором).
- **7.** Выбрав одну из презентаций для совместного редактирования, сделать в ней следующее:

#### **1 слайд:**

- **-** написать название презентации
- **-** вписать авторов презентации
- **-** использовать для оформления слайдов презентации имеющийся шаблон оформления

*меню Формат Настройки презентации Изменить тему*

**-** вставить еще один слайд

*меню Слайд Новый слайд*

**-** на каждом слайде сделать разное оформление фона *меню Формат Настройки презентации Изменить фон*

## **2 слайд:**

- **-** написать в заголовке слайда слово Содержание
- **-** оформить в виде списка перечень рассматриваемых сервисов Google

## **3 слайд и последующие:**

- написать в заголовке название сервиса
- описать назначение сервиса
- вставить изображение интерфейса сервиса
- *Указание*. Заранее определить, кто из студентов, работающих в паре, о каких сервисах оформляет слайды.

### **последний слайд**

- **-** вставить видеоролик с краткой информацией о некоторых сервисах Google
- **-** начать просмотр презентации с последнего слайда и прокрутить видеоролик.
- **8.** Сохранить созданную презентацию в форматах ppt и pdf в личной папке.
- **Задание 14**. Совместно создать презентацию (тему согласовать с преподавателем), на слайдах которой должен содержаться текст, видеоролик, изображение, рисунок, таблица.
- **Задание 15**. Сохранить созданную презентацию в форматах ppt и pdf в личной папке.

**Задание 16**. Удалить одну из презентаций из списка документов.

**Задание 17**. Добавить из личной папки удаленную презентацию

*выйти на главную страницу Документы Google кнопка Загрузить*

**Задание 18**. Запустить на демонстрацию добавленную презентацию.

# **3.Работа с электронными таблицами**

**Задание 13**. Создать электронную таблицу Заработная плата сотрудника. *Выполнение:*

**1.** открыть табличный процессор

# *Создать Таблица*

- **2.**ознакомиться с командами строки меню, кнопками панели инструментов, строкой формул
- **3.**переименовать *Лист1* в Заработная плата

*кнопка выбора у ярлычка Лист1 Переименовать* **4.** сформировать таблицу по образцу:

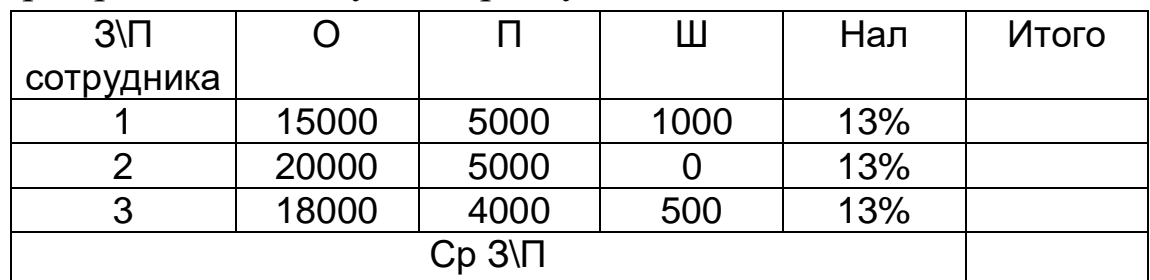

О– оклад,

 $\Pi$  – премия,

Ш –штраф,

Нал- налог

**5.**заполнить столбец для вычисления Итого, используя расчетную формулу:

Итого=О+П+Ш-13%

- **6.** заполнить столбец для вычисления Ср З\П, используя расчетную формулу: Ср  $3\left[\Pi = (M\text{toro1} + M\text{toro2} + M\text{toro3})\right]$
- **Задание 14**. Построить график, отражающий З\П сотрудников

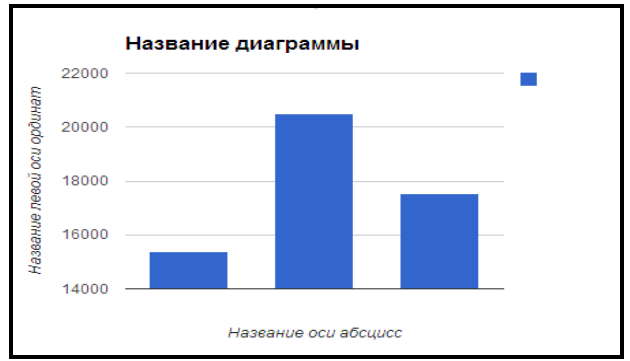

**Задание 15**. Поместить полученный график в текстовый документ, ранее созданный в сервисе Документы Google.

> *ЛКМ по диаграмме кнопка выбора в правом верхнем углу Копировать диаграмму открыть текстовый документ меню Правка Веб-буфер обмена выбрать диаграмму по названию*

## **На оценку "хорошо" (дополнительно):**

- **1.** Произвести сортировку документов по «Последнему изменению»
- **2.** Просмотреть размер оставшегося места на дисковом пространстве

**3.** Создать презентацию, используя готовые шаблоны (не менее 5 слайдов)

## **На оценку "отлично" (дополнительно):**

- **1.** В меню Настройки выбрать «Преобразовать загруженные файлы в формат Документы Google».
- **2.** В меню Настройки выбрать «Преобразовать текст из файла PDF и изображений».
- **3.** Выполнить настройку документов

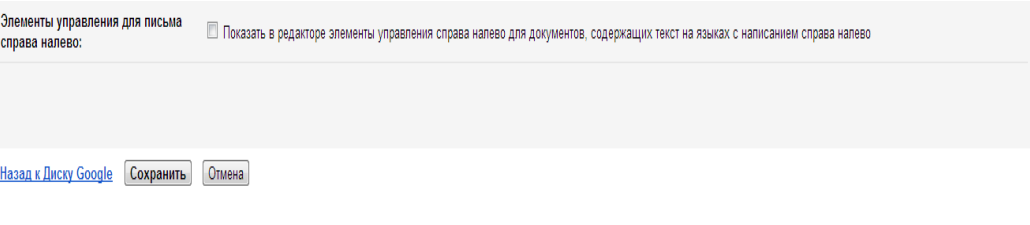